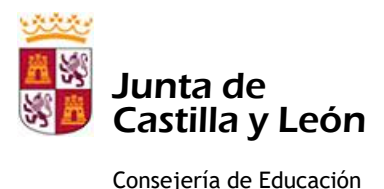

Consejería de Educación C.E.I.P. SIMÓN DE COLONIA

## **USO DE HERRAMIENTAS CORPORATIVAS DE LA JUNTA DE CASTILLA Y LEÓN POR PARTE DEL ALUMNADO Y EL PROFESORADO. CORREO ELECTRÓNICO [\(xxxxxxx@educa.jcyl.es\)](mailto:xxxxxxx@educa.jcyl.es) y MICROSOFT TEAMS**

Tod@s l@s alumn@s del centro disponen de unas claves de acceso al portal de educación con sus contraseñas correspondientes. Cada alumn@ puede acceder a las diferentes herramientas corporativas disponibles desde el acceso disponible en la página web de educación [\(www.educa.jcyl.es\)](http://www.educa.jcyl.es/). Tenemos que conocer cuáles son las claves de acceso (usuario y contraseña). Es muy importante que en caso de pérdida de la contraseña hayamos indicado un **correo electrónico de recuperación de nueva contraseña** (otro correo que se utilice de manera habitual por la familia).

## **Acceso al correo electrónico y a TEAMS desde un ordenador:**

Acceder al portal de educación: [www.educa.jcyl.es](http://www.educa.jcyl.es/) y picar en "acceso privado"

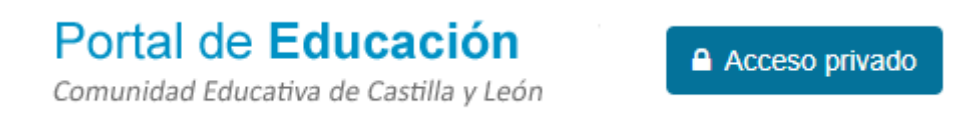

Introducir nombre de usuario y contraseña

Nombre de Usuario y Contraseña.

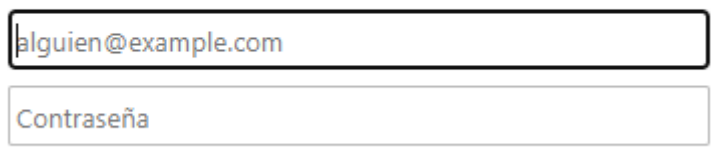

Office 365

Aparecerán todos los accesos personales:

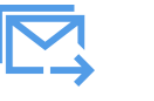

Correo Electrónico

Acceso web

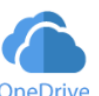

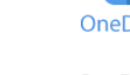

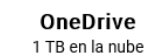

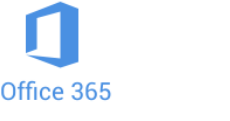

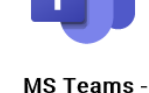

Identificate canno<br>seguido de @educa.jcyl.es

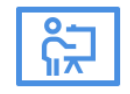

**Aula Virtual** 

SI accedemos a MS TEAMS nos dirá que descarguemos la aplicación de escritorio (funciona mejor)

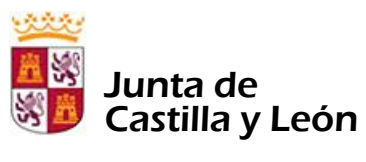

Consejería de Educación C.E.I.P. SIMÓN DE COLONIA

 $\bullet$ 

Todas las cuentas

Bandeja de entrad Borradores

Pospuestos

Eliminado

Correo no deseado

 $\Box$ 

 $\Box$ Archivo Enviado

 $\odot$ 

 $\sqrt{n}$ 

**P** 

## **Acceso al correo electrónico y TEAMS desde un teléfono móvil con datos o tablet con acceso a internet:**

Acceso al correo electrónico: Descargar desde Play Store la aplicación MICROSOFT OUTLOOK

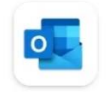

Microsoft Outlook Microsoft Corporation · Productividad  $\triangleright$  Actualizar

Añadir y configurar con el email del alumn@ [xxxxxxxxx@educa.jcyl.es](mailto:xxxxxxxxx@educa.jcyl.es)

Para familias con varios hij@s se pueden añadir varias cuentas desde el siguiente botón:

Podremos ver los diferentes correos de cada niñ@ picando en la inicial correspondiente

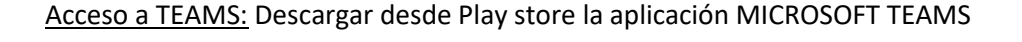

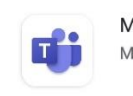

Microsoft Teams Microsoft Corporation

Añadir y configurar con el email del alumn@ [xxxxxxxx@educa.jcyl.es](mailto:xxxxxxxx@educa.jcyl.es)

Para familias con varios hij@s se pueden añadir varias cuentas desde el siguiente botón:

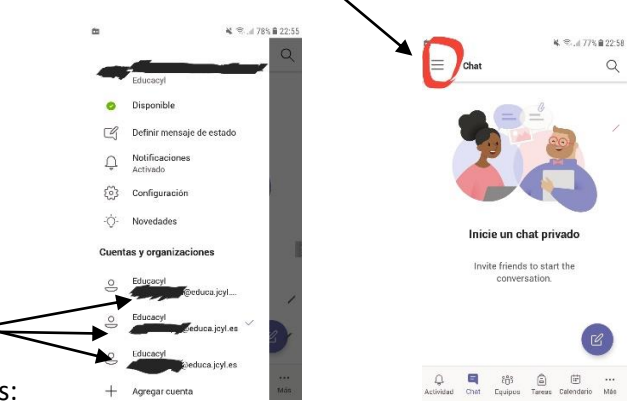

Podemos entrar en cada cuenta desde los siguientes accesos:

Padre Janáriz, 11 - 09400 Aranda de Duero (Burgos). Telf: 947 50 00 35 Fax: 947546654<br>http://centros.educa.jcyl.es/cpsimondecolonia/ Correo electrónico: 09000151@educa.jcyl.es http://centros.educa.jcyl.es/cpsimondecolonia/